## **Elektronický Individuální studijní plán PhD. studentů – roční hodnocení**

**návod**

# **Školitel**

V případě, že Váš doktorand provedl v SISu roční hodnocení (dále RH) svého elektronického individuální studijní plán (ISP), budete o této události informováni mailem. Pro platnost tohoto RH musí školitel hodnocení okomentovat, přidělit "známku" (A, B, C) a předat k schválení OR příslušného oboru.

#### **1. Přihlášení do SIS**

Na adrese<https://is.cuni.cz/studium> se přihlásíte do SIS svým loginem, případně pomocí UKČO (číslo na průkazce pod fotografií). Podrobné informace pro získání hesla tzv. CAS (Centrální autentizací služba) hesla pro vstup do SIS jsou uvedeny na webové stránce <http://www.lfp.cuni.cz/Karty/Zamkonta/>

V případě nutnosti Vám s nastavením poradí referentka Oddělení vědy a výzkumu Daniela Vyzrálová (tel.: 377 593 466) nebo správce SIS ing.Lenka Křikavová (tel.: 377 593 417, 606 690 313).

#### **2. Kontrola návrhu RH**

V SIS zvolíte aplikaci  $\frac{1}{2}$ lndividuální studijní plán PhD. Studentů. Objeví se obrazovka, která umožňuje v případě velkého počtu studentů, vybrat si konkrétního studenta či jen studenty s již založeným plánem či s již založeným RH. Po případném nastavení filtru (ale obvykle není nutné), stiskněte "Hledat"

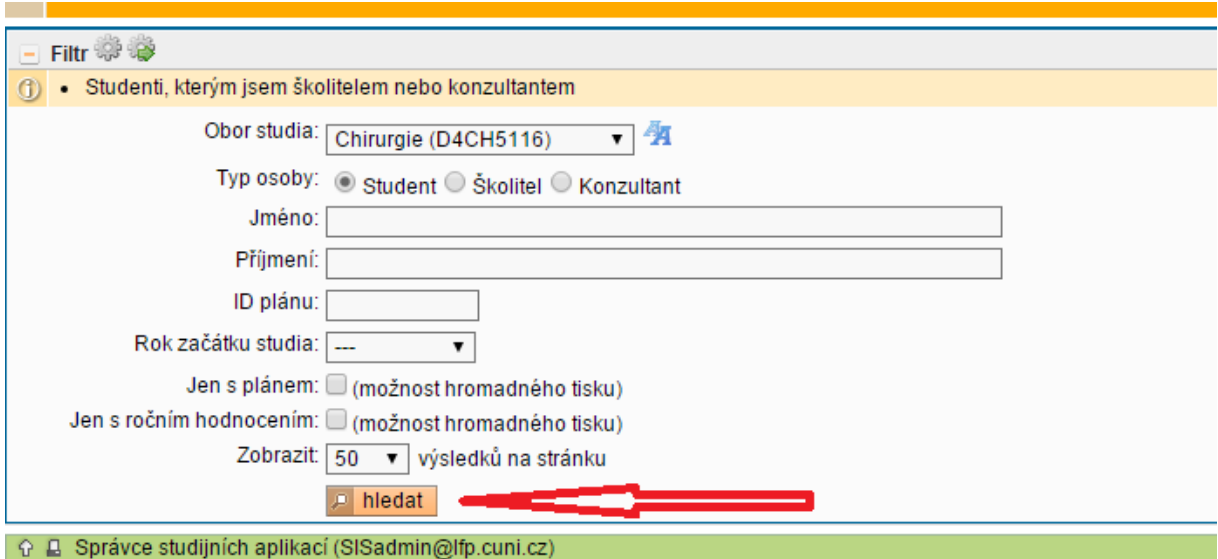

Univerzita Karlova v Praze | Lék

Zobrazí se výčet všech Vašich studentů Ph.D., u těch, kteří mají již RH založeno je v pravé části "návrh RH – 2014 (-/-) a ikona pro okomentování a schválení RH a pro náhled tištěné verze RH  $\blacktriangle$  . (viz obrázek. U studenta, u kterého chcete s RH pracovat, zvolte ve sloupci "Stav hodnocení" ikonu .

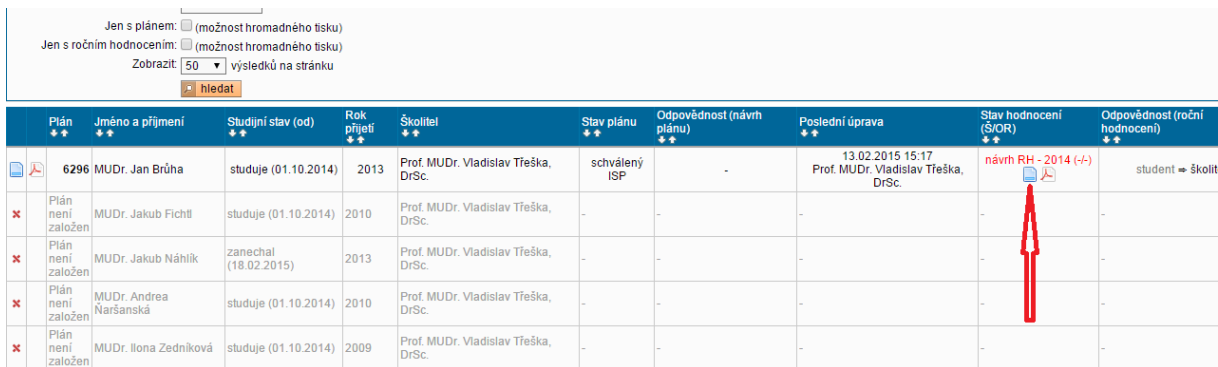

Zobrazí se jednotlivé části RH studenta, kdy lze pomocí znamének " +" zobrazovat detail jednotlivých částí či naopak pomocí "-"zase skrývat.

Jednoduše si lze celý návrh RH prohlédnout pomocí ikony PDF náhledu

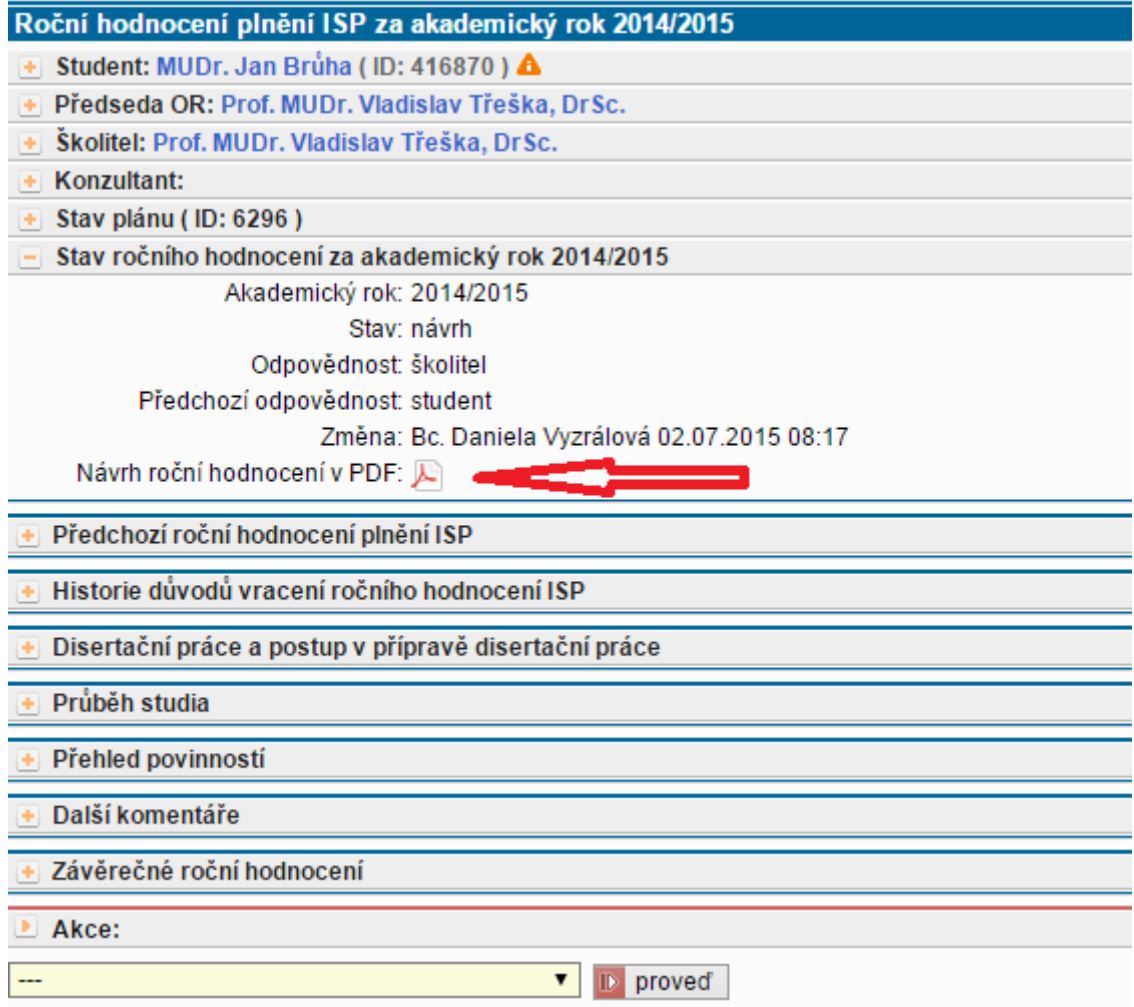

Poté co zkontrolujete plnění plánu a studentem připravené RH, je nutné zapsat Váš komentář k tomuto návrhu a návrh hodnocení.

## **3. Vložení návrhu hodnocení**

V rolovacím menu v sekci "Akce" vyberte "vložit návrh ročního hodnocení"

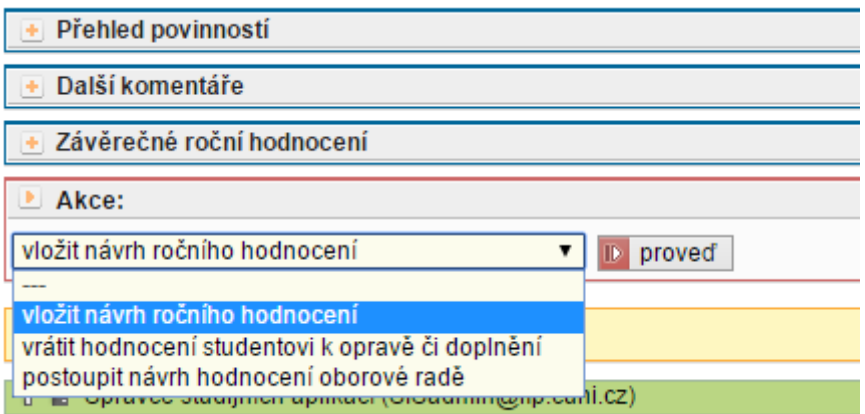

Otevře se Vám editační pole pro komentář a rolovací menu pro Hodnocení.

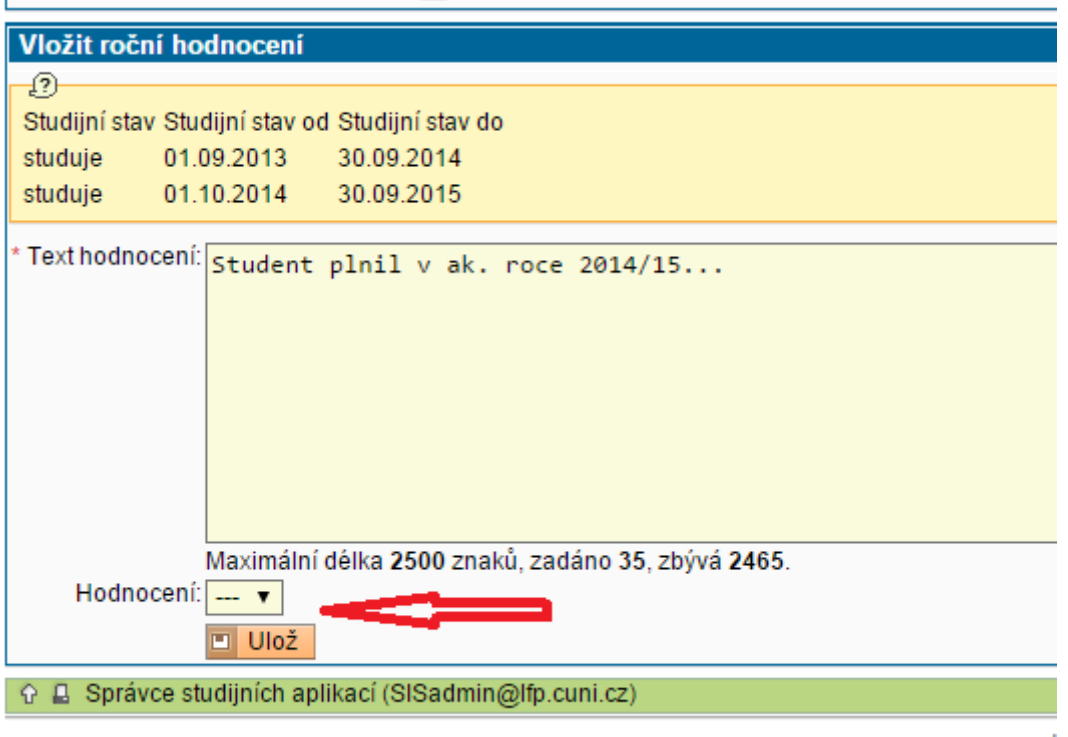

Vepište svůj komentář k práci studenta a vyberte návrh celkové "Hodnocení" - A, B, C, kde:

- A plní individuální studijní plán,
- B bez závažných důvodů neplní některé části individuálního studijního plánu
- C nesplnil povinnosti individuálního studijního plánu; tato skutečnost se posuzuje tak, že nastal případ uvedený v čl. 12 odst. 1 písm. b). (tedy důvod k ukončení studia)

Poté zvolte "Ulož"

## **4. Předání Oborové radě**

Posledním krokem je vždy předání návrhu RH oborové radě. RH se stává platným až po schválení předsedou příslušné OR, ten je o předání hodnocení, stejně jako všichni členové OR informován mailem. Provedete výběrem "postoupit návrh hodnocení oborové radě" a stiskem ikony "proveď"

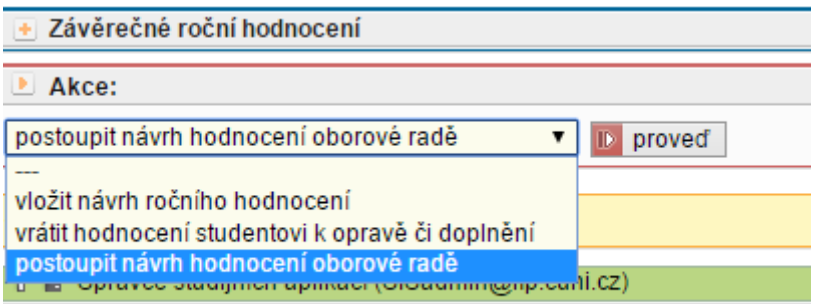

## **Vrácení RH k dopracování studentovi**

V případě nutnosti je možné vrátit návrh k dopracování studentovi volbou "vrátit hodnocení studentovi k opravě či doplnění", kdy budete vyzváni k napsání komentáře, proč plán vracíte.